# **,讲义计划查询方法**

#### 、 首先登陆经营大学院官网: [http://sbs.sogang.ac.kr/sbs/index\\_new.html](http://sbs.sogang.ac.kr/sbs/index_new.html)

#### 、 拉到最下端,点击**개설과목정보**

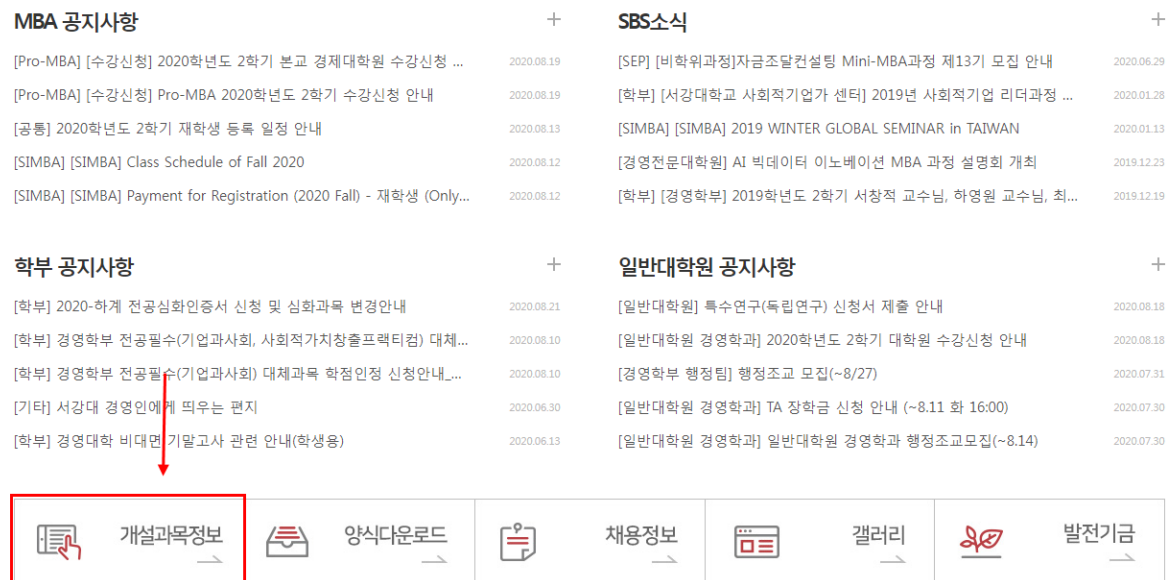

#### 、 ①在**개설년도**/**학기**处选择相应学年与学期(三月为第一学期,九月为第二学期)

#### **소속구분**处选择**경영전문대학원**与**주간**MBA

③点击**검색**查询已开设的课程

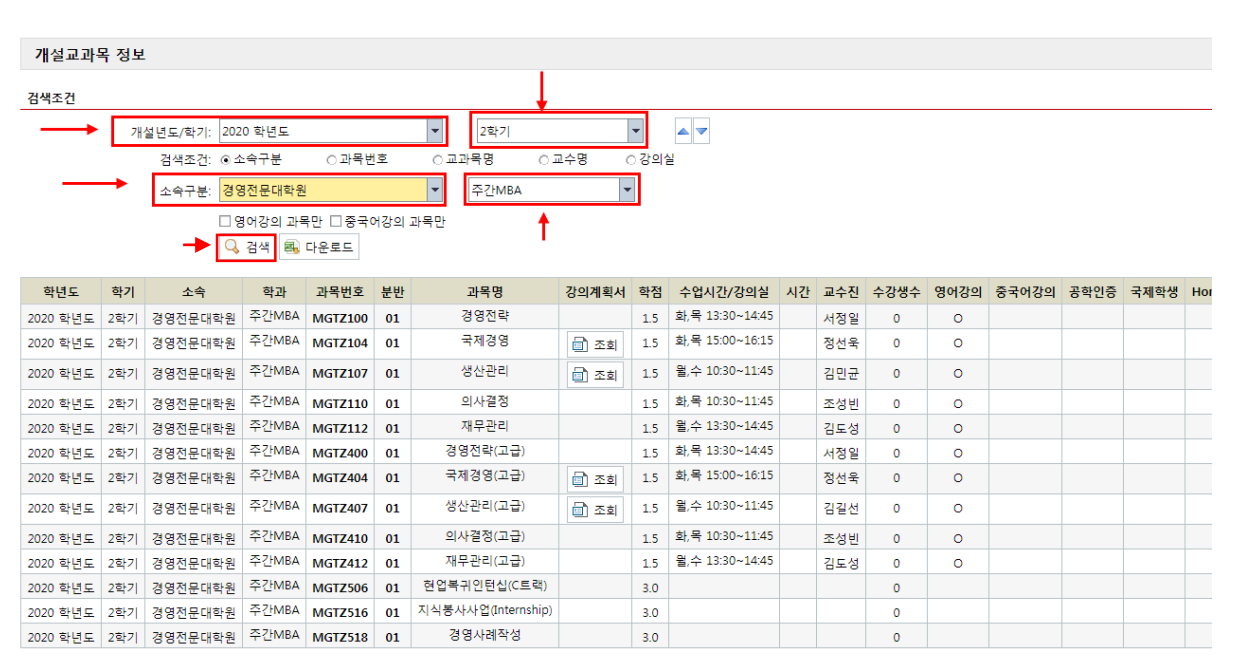

### 、 在**강의계획서**处点击**조회**

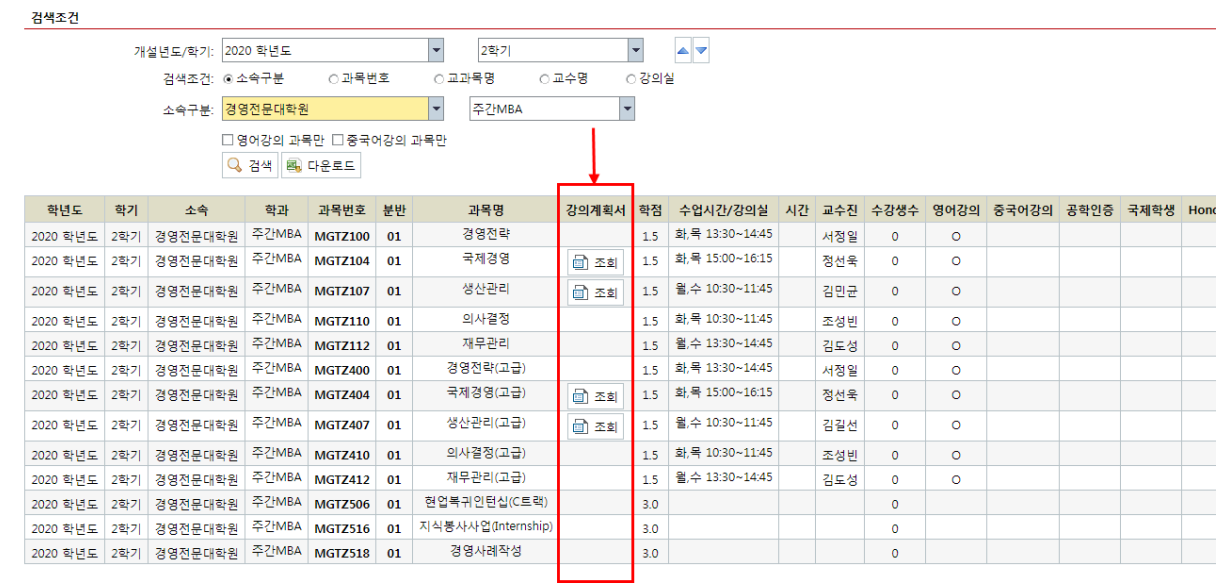

、 出现此窗口后点击下方PDF文件,即可查看相应课程的教学计划书

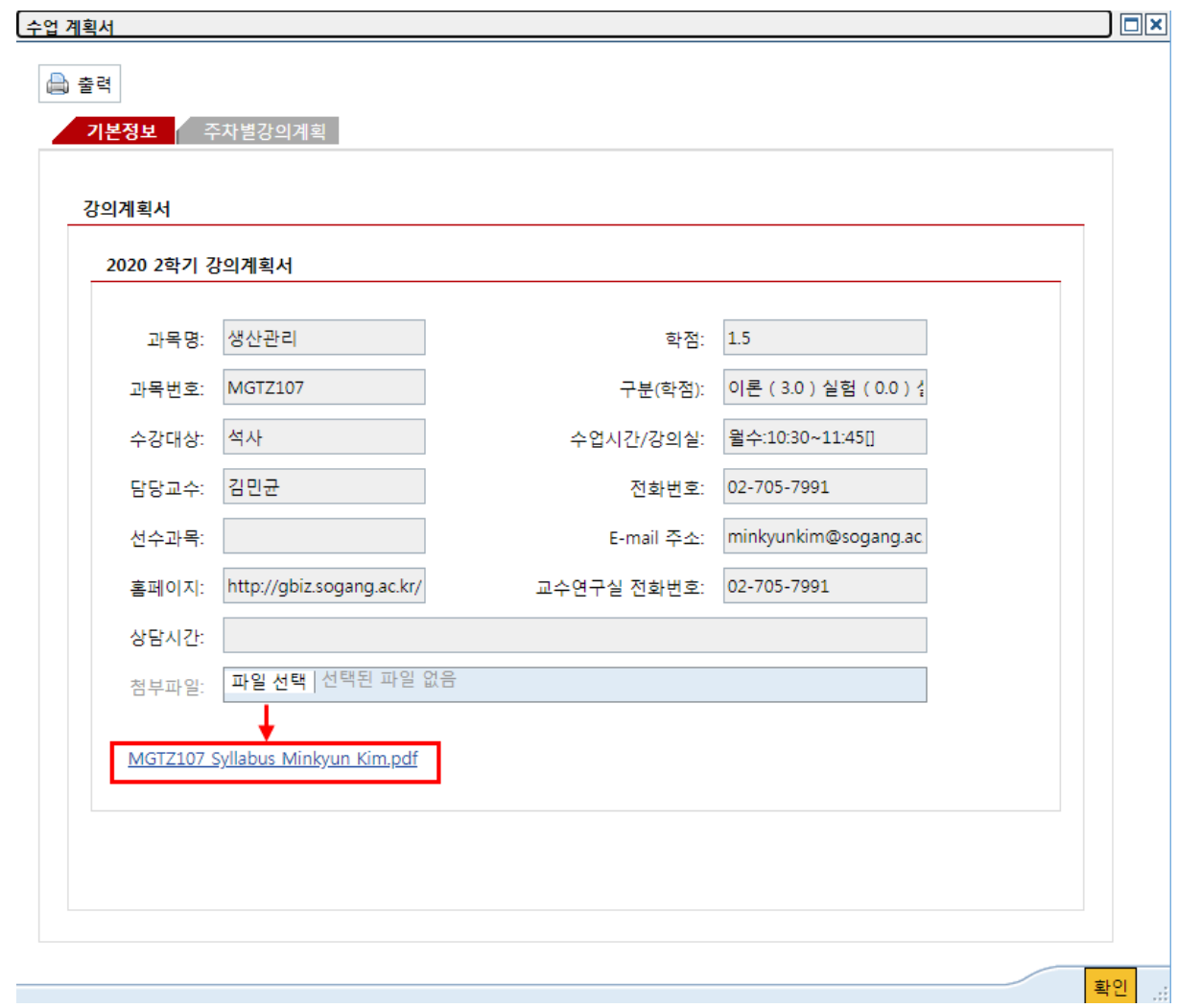

# **七,选课方法**

1、 首先登陆学校官网: <http://www.sogang.ac.kr/>

### 2、 拉到最下端, 点击수강신청 Course Registration

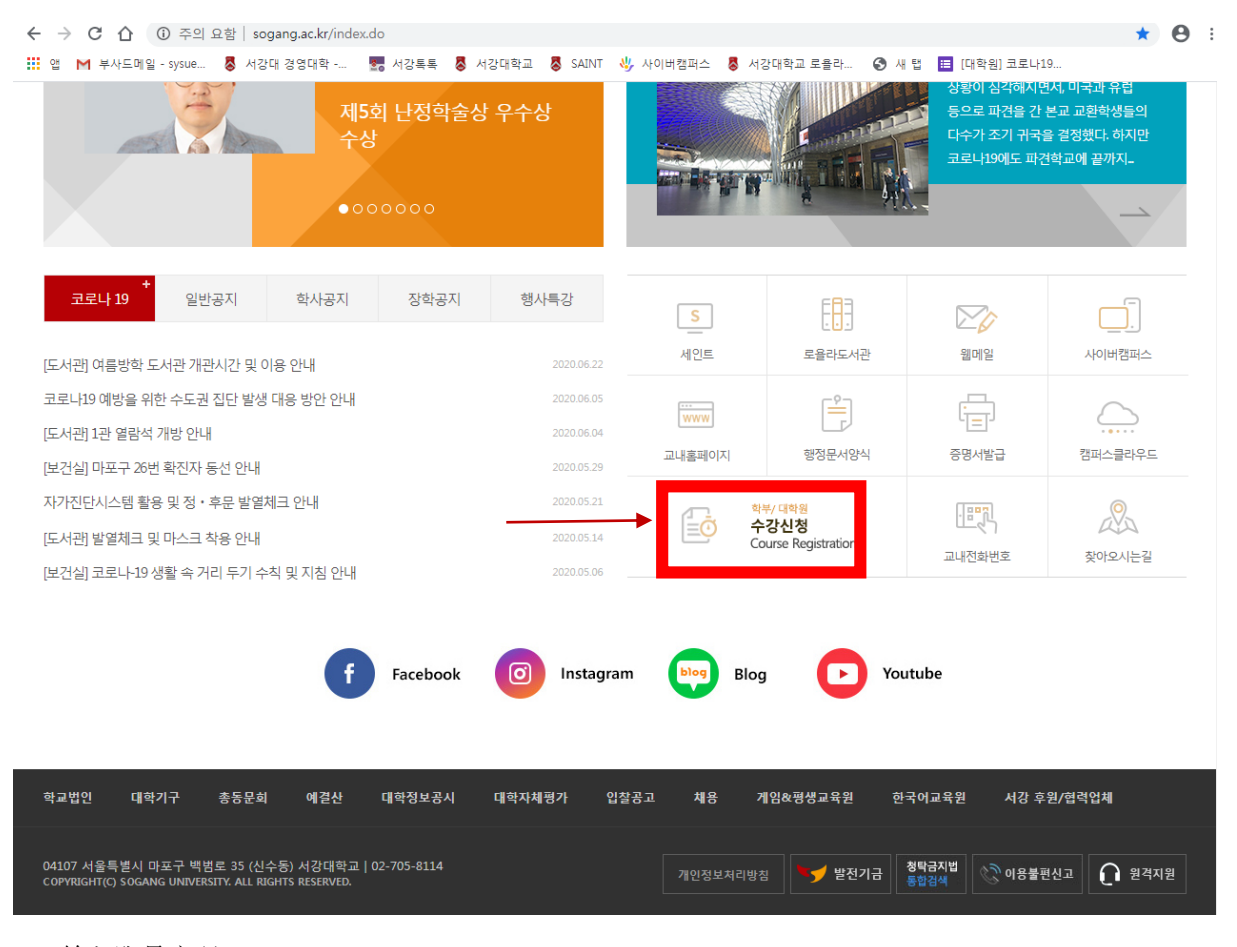

3、 输入账号密码

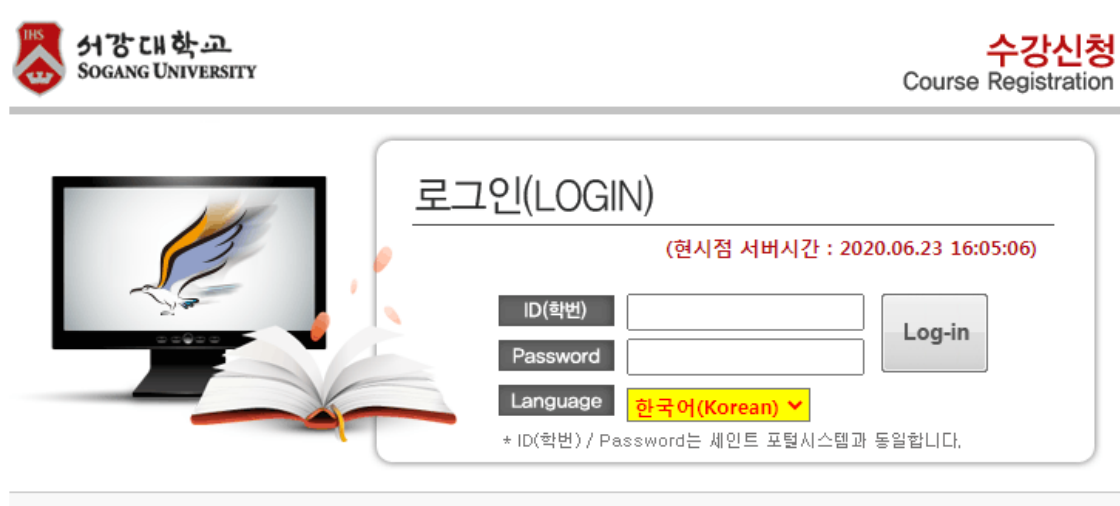

□ [학부] 2020학년도 하계 계절수업 수강신청 안내 [바로가기]

※ 수강신청과목 담아놓기는 SAINT PORTAL에서 로그인하여 하시기 바랍니다. 메뉴 위치 : SAINT Portal 로그인 → 수업/성적 → 수강신청과목 담아놓기

、 输入验证码后,点击确认

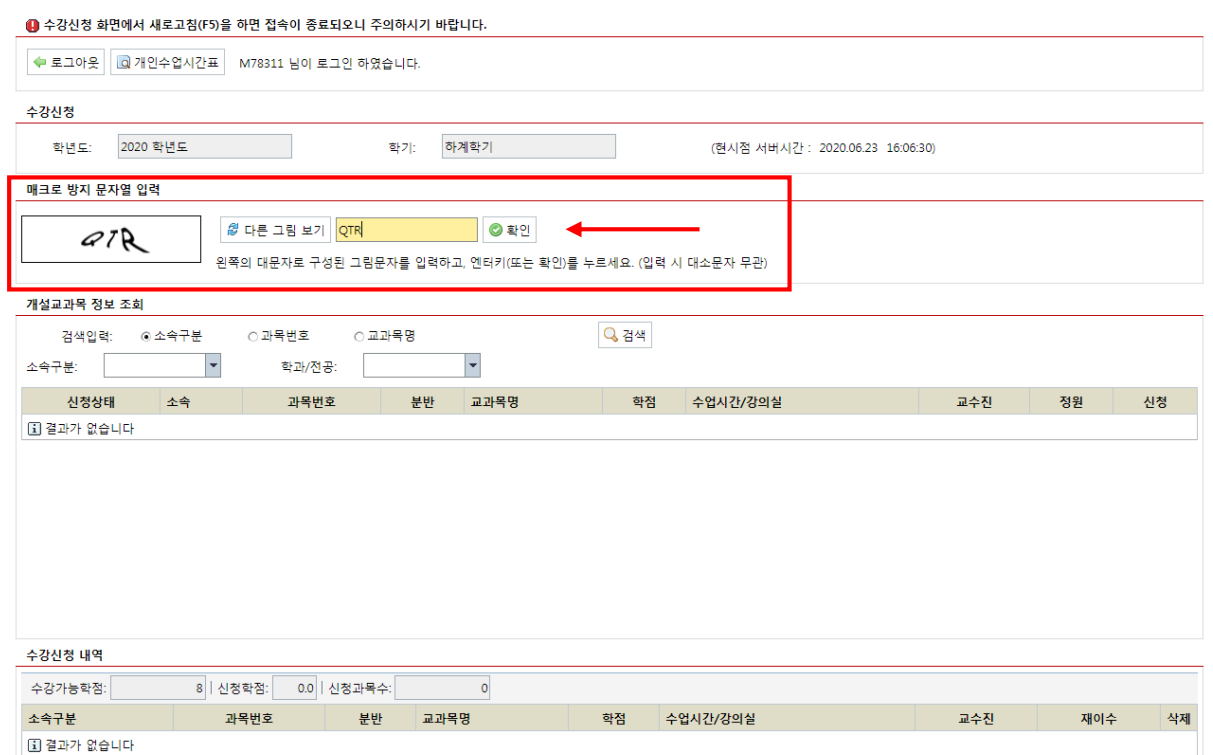

## 、 在**소속부분**处选择**경영전문대학원**; **학과/전공**处选择**주간MBA**后,点击**검색**

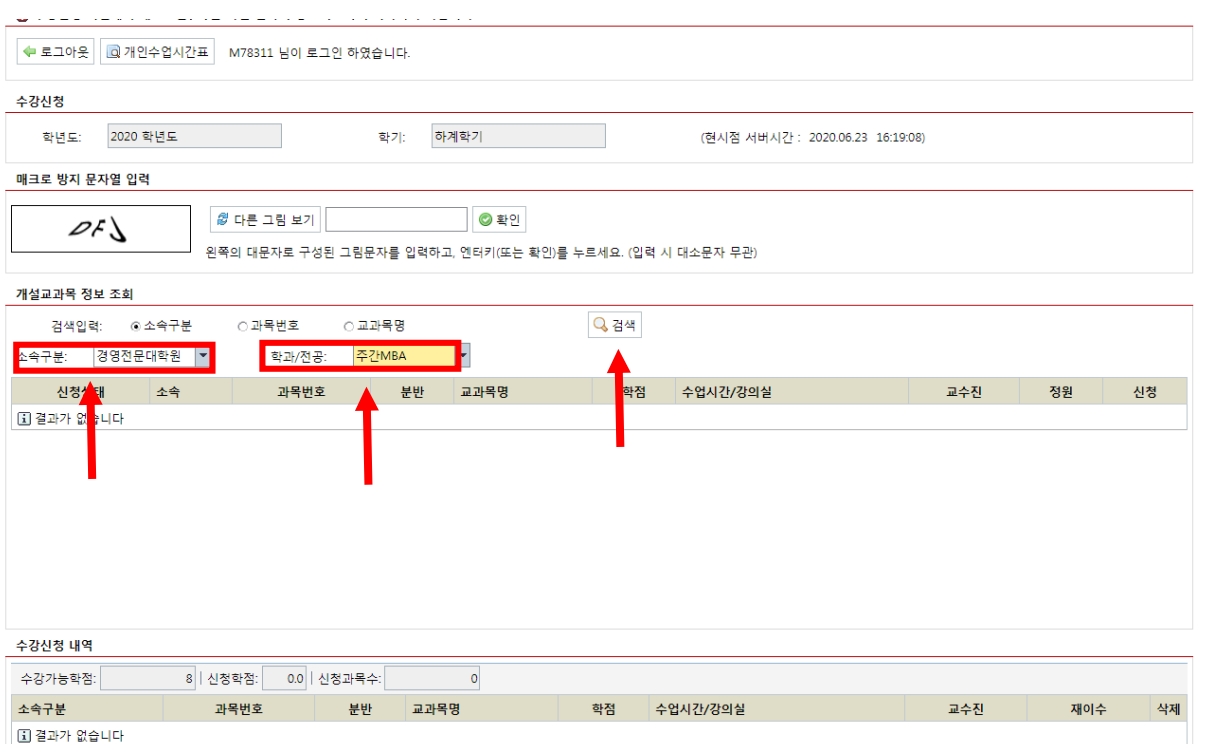

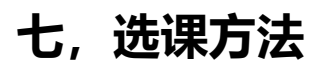

、 点击想选的科目(那个蓝色部分)

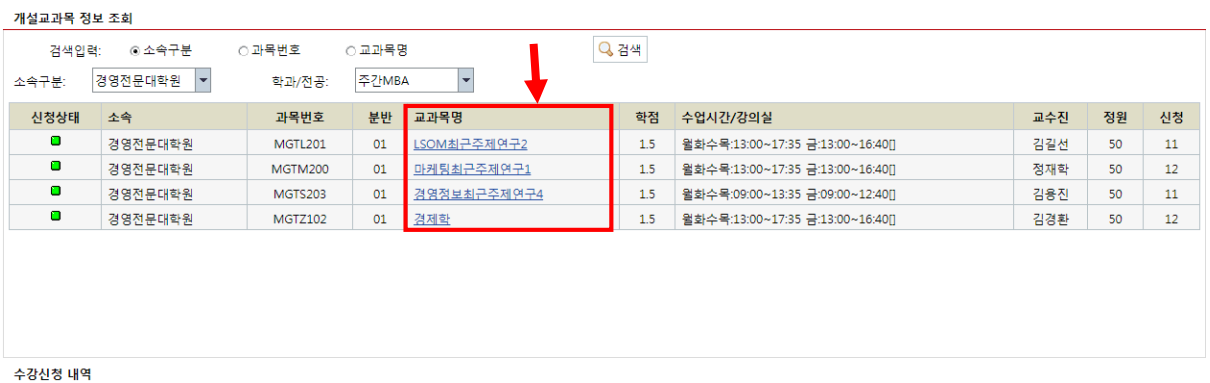

、 点击之后就选好了!如果选错了或想取消的话再在最下端**수강신청 내역**的最后一项**삭제**处点 击**삭제**就可以取消这门课了!

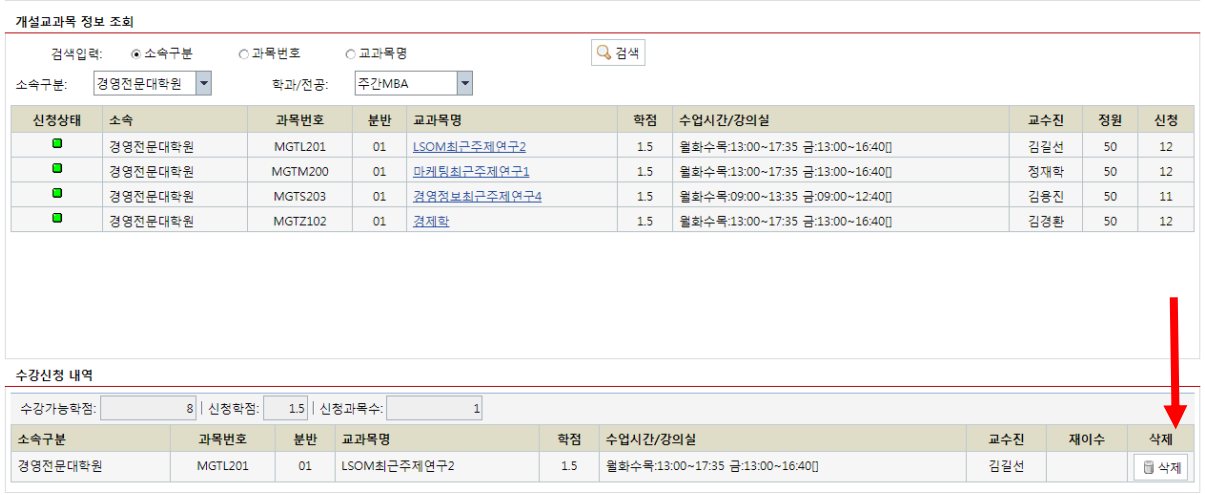